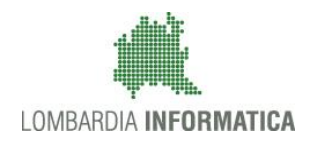

**Classificazione: pubblico**

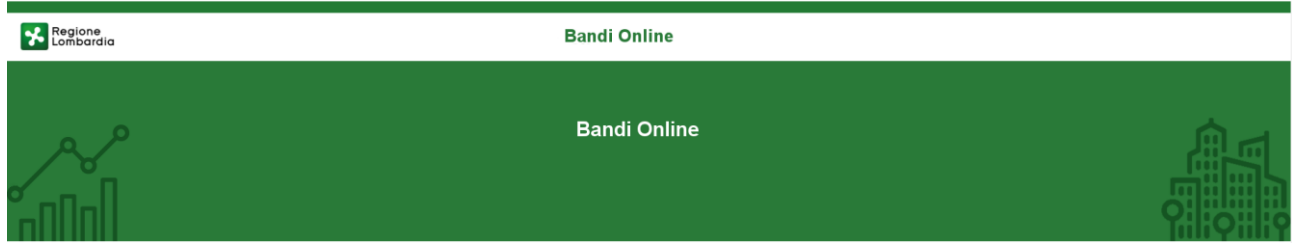

# Finanziamenti on line

-

## Manuale per la compilazione del modulo di Adesione al bando

# **"Lombardia to stay"**

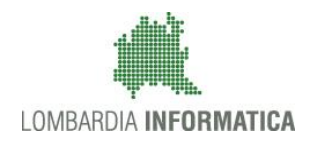

### Classificazione: pubblico

### **Indice**

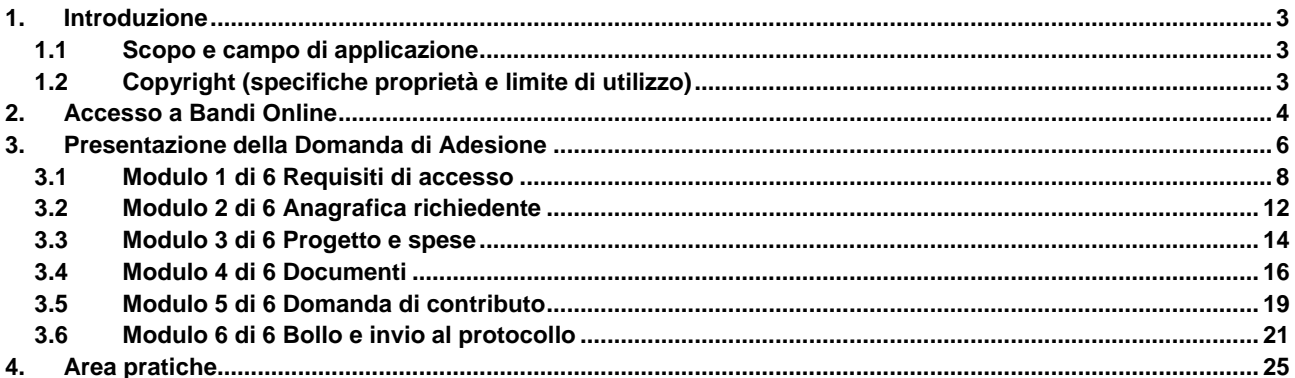

### **Indice delle Figure**

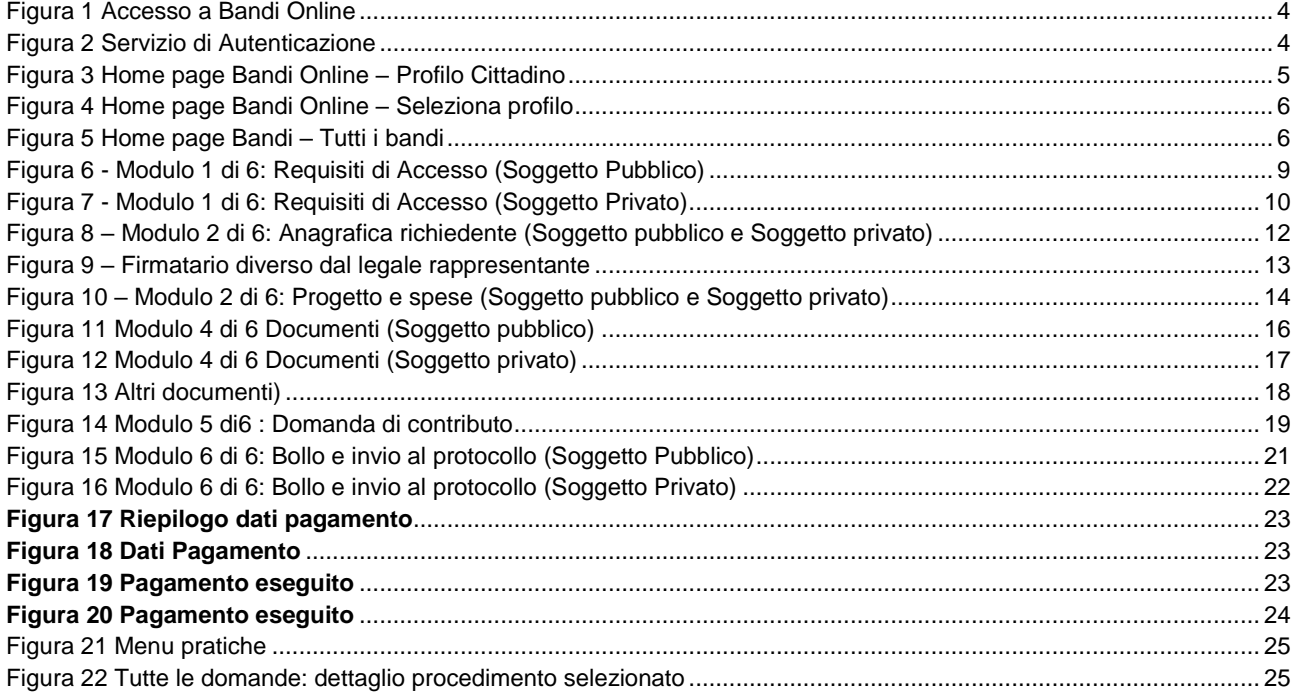

# <span id="page-2-0"></span>**1. Introduzione**

Il Sistema, "*Bandi Online*", è un servizio web, messo a disposizione da Regione Lombardia che permette a cittadini, imprese ed enti pubblici e privati di presentare on-line richieste di contributo e di finanziamento a valere sui fondi promossi dalla Regione Lombardia e dalla Comunità Europea.

### <span id="page-2-1"></span>**1.1 Scopo e campo di applicazione**

Scopo di questo documento è descrivere le modalità operative per la compilazione dei seguenti moduli del bando "**Lombardia to stay**":

- **Accesso a Bandi Online**
- **Compilazione Domanda**
- **Area Pratiche**

## <span id="page-2-2"></span>**1.2 Copyright (specifiche proprietà e limite di utilizzo)**

Il materiale è di proprietà di Lombardia Informatica S.p.A. Può essere utilizzato solo a scopi didattici nell'ambito del Progetto "Bandi Online". In ogni caso la presente documentazione non può essere in alcun modo copiata e/o modificata previa esplicita autorizzazione da parte dell'area Servizi per la Formazione e l 'E-learning.

<span id="page-3-1"></span>Per l'accesso con SPID è necessario essere in

ssessos<br>
• della propria **identità digitale** rilasciata da<br>
• soggetti accreditati da AgID (Agenzia per l'Italia<br>
Digitale), che verificano l'identità degli utenti e<br>
formiscono le credenziali. Per maggiori<br>
informazioni c

<span id="page-3-2"></span>possesso

## <span id="page-3-0"></span>**2. Accesso a Bandi Online**

Tutti i cittadini che intendono avvalersi dei servizi offerti da Bandi Online devono effettuare l'accesso al sistema previa registrazione e autenticazione.

Per accedere a Bandi Online è necessario digitare l'indirizzo web: **[www.bandi.servizirl.it](http://www.bandi.servizirl.it/)**

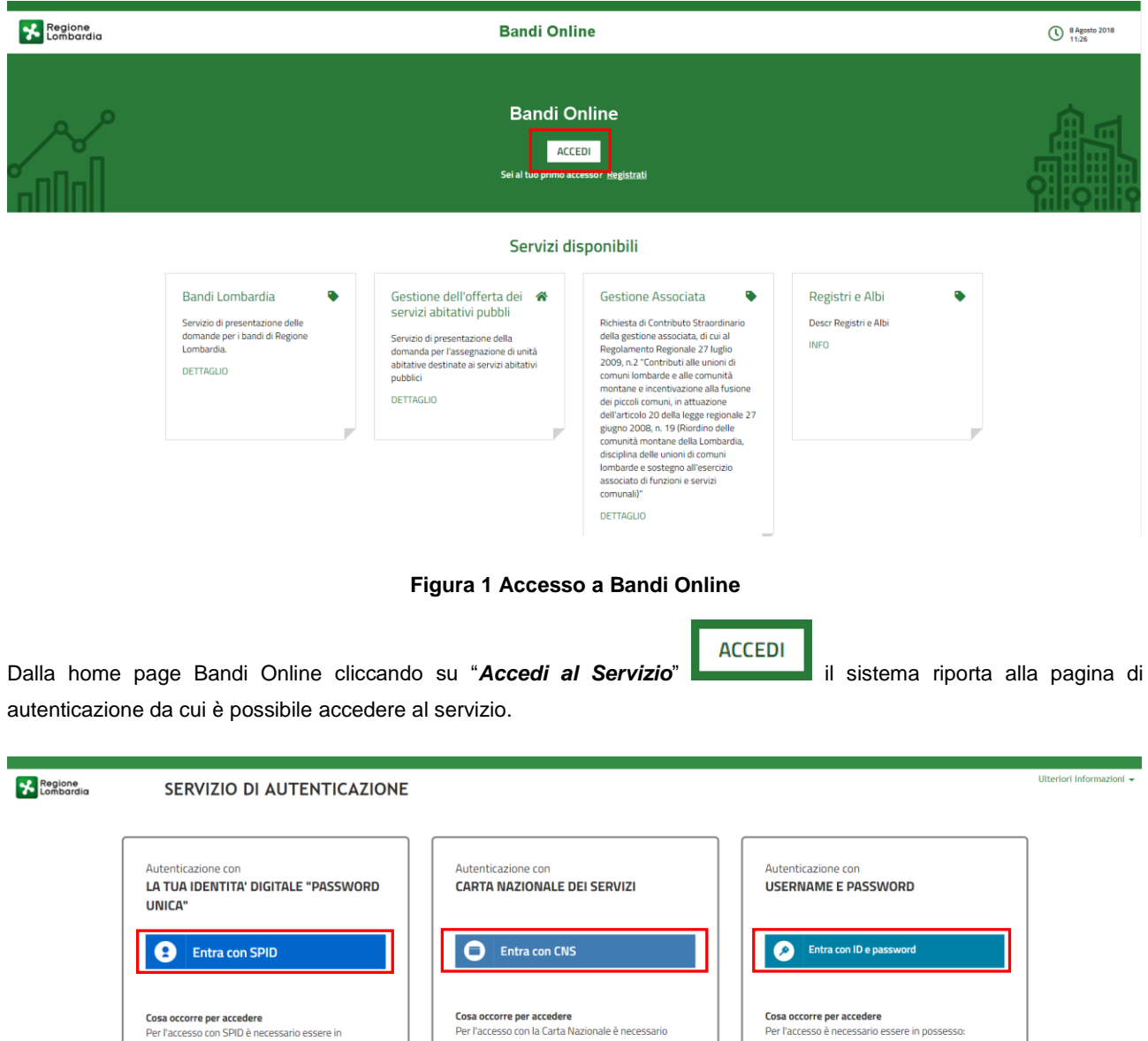

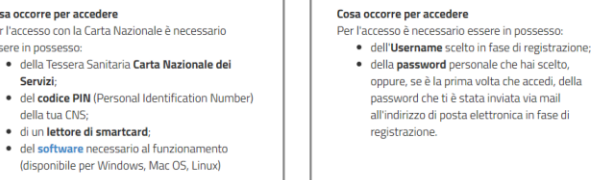

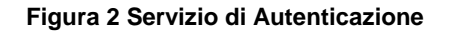

e della Tessera Sanitaria Carta Nazionale dei

della tua Livis;<br>• di un **lettore di smartcard**;<br>• del software necessario al funzionamento<br>(disponibile per Windows, Mac OS, Linux)

namento

essere in possesso:

della tua CNS;

Da questa pagina è possibile accedere ai servizi offerti da Bandi Online scegliendo la modalità di autenticazione preferita tra:

- Entra con SPID • **Autenticazione con LA TUA IDENTITA' DIGITALE "PASSWORD UNICA",** cliccando su inserendo le credenziali (username e password) SPID nella pagina che apre il sistema.
- Autenticazione con CARTA NAZIONALE DEI SERVIZI, cliccando su **O Entra con CNS** e utilizzando la tessera CRS/CNS per autenticarsi;
- **Autenticazione con USERNAME E PASSWORD**, cliccando su **C Entra con ID e password** e utilizzando ID (Nome Utente) e Password per autenticarsi.

### **ATTENZIONE**

Per poter accedere al servizio è necessario essere registrati e validati a sistema.

L'accesso tramite smartcard richiede il lettore di Smart card, la tessera sanitaria CRS o CNS abilitata con pin e il sistema di gestione "*CrsManager*", disponibile sul sito:<http://www.crs.regione.lombardia.it/> .

L'accesso tramite SPID richiede che l'utente sia già in possesso delle credenziali (nome utente e password) SPID, che permettono l'accesso a tutti i servizi online della Pubblica Amministrazione. Tali credenziali sono rilasciate dai soggetti (detti identity provider) autorizzati, tra cui ad esempio Aruba, Infocert, Poste, Sielte o Tim. Per informazioni è possibile consultare il sito istituzionale di riferimento:<https://www.spid.gov.it/> .

Una volta autenticati il sistema apre l'Home page di Bandi Online.

### **ATTENZIONE**

Il sistema si apre con il Profilo "*Cittadino*" attivo nel caso di primo accesso a sistema, altrimenti si apre con l'ultimo profilo utilizzato attivo.

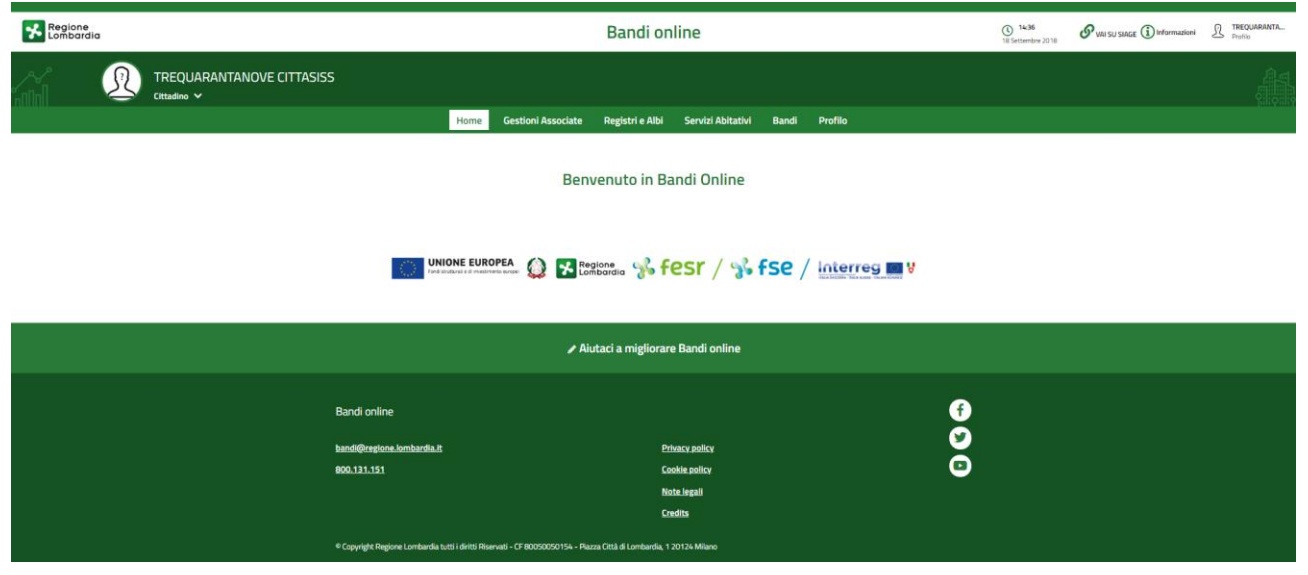

<span id="page-4-0"></span>**Figura 3 Home page Bandi Online – Profilo Cittadino**

# <span id="page-5-0"></span>**3. Presentazione della Domanda di Adesione**

Per poter procedere con la compilazione della Domanda di Adesione al bando è necessario, una volta effettuato l'accesso al servizio *Bandi online* (effettuando l'accesso con SPID o CNS e PIN)*,* selezionare il profilo per conto del quale di intende presentare la domanda di finanziamento.

Dalla home page fare click sul profilo riportato nella barra del menu in alto a sinistra o selezionare la voce di menu Profilo per visualizzare l'elenco dei propri profili.

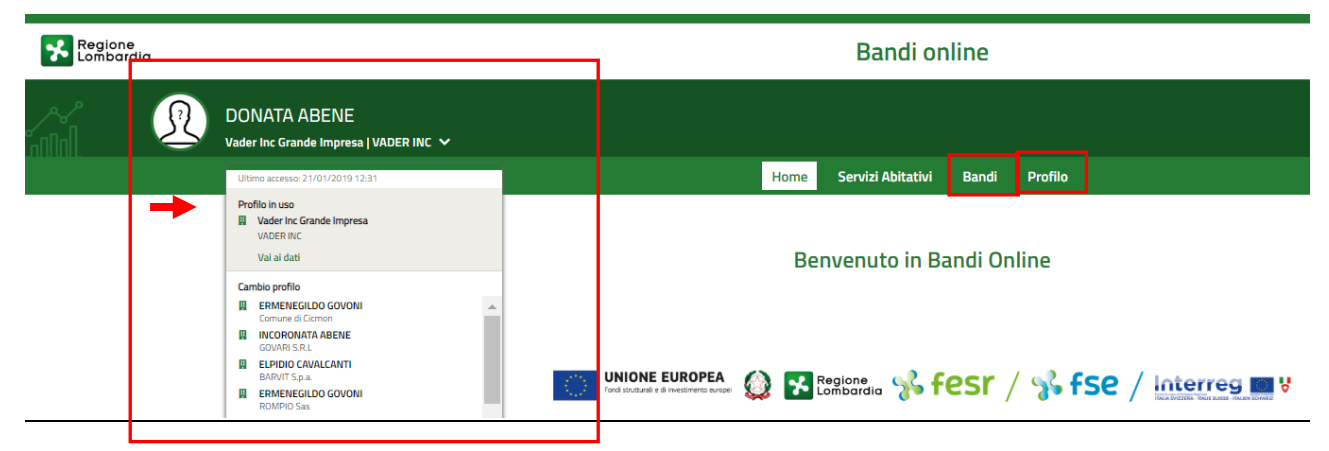

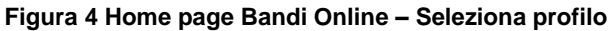

<span id="page-5-1"></span>Per entrambe le visualizzazioni è necessario selezionare il profilo di interesse, per attivarlo.

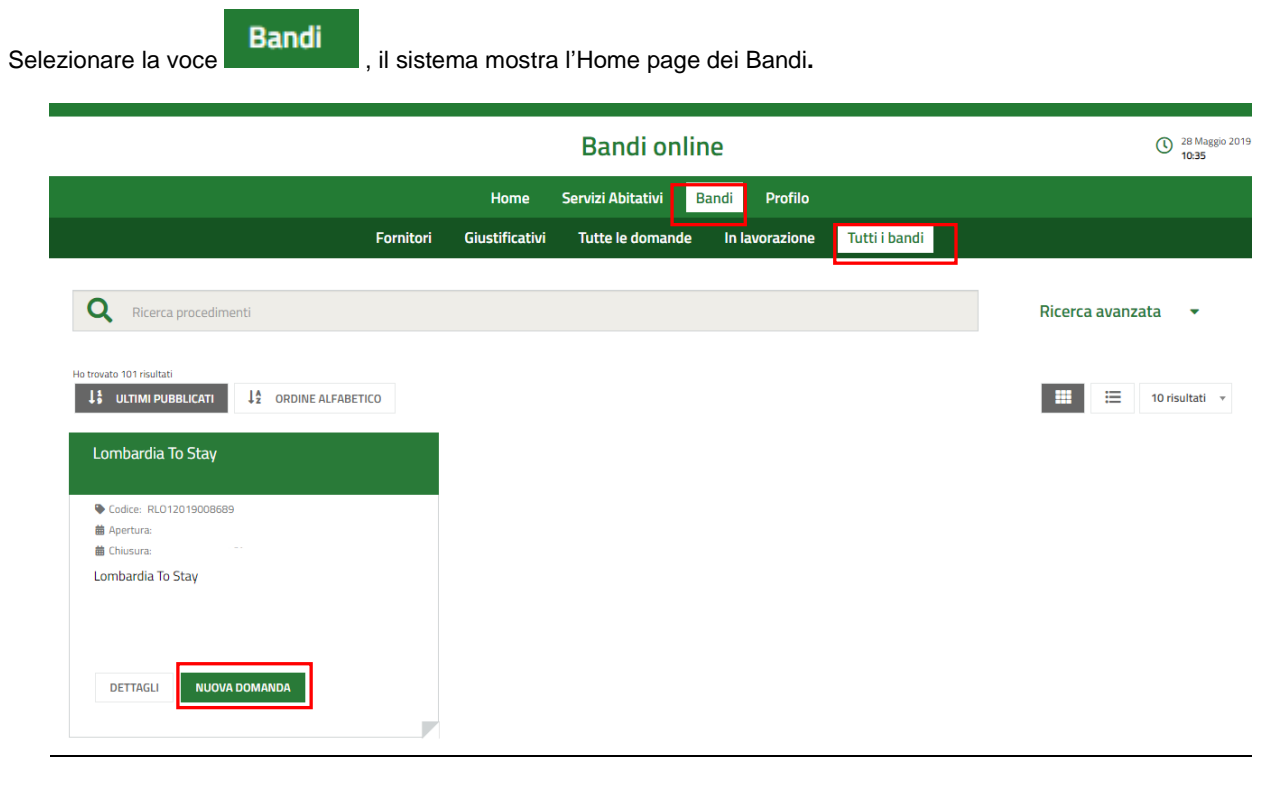

<span id="page-5-2"></span>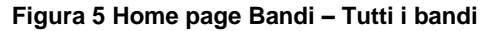

DETTAGLI Cliccando su "DETTAGLI" il sistema apre il collegamento alla pagina web da cui è possibile visualizzare le informazioni principali sul bando e accedere alla eventuale manualistica presente.

### **ATTENZIONE**

Possono presentare domanda di finanziamento i Soggetti pubblici e i Soggetti privati. In funzione della tipologia di soggetto, il sistema richiederà l'inserimento di ulteriori informazioni.

**NUOVA DOMANDA** 

Cliccando su **international di adesione** il sistema genera la domanda di adesione suddivisa in moduli da compilare.

## **3.1 Modulo 1 di 6 Requisiti di accesso**

<span id="page-7-0"></span>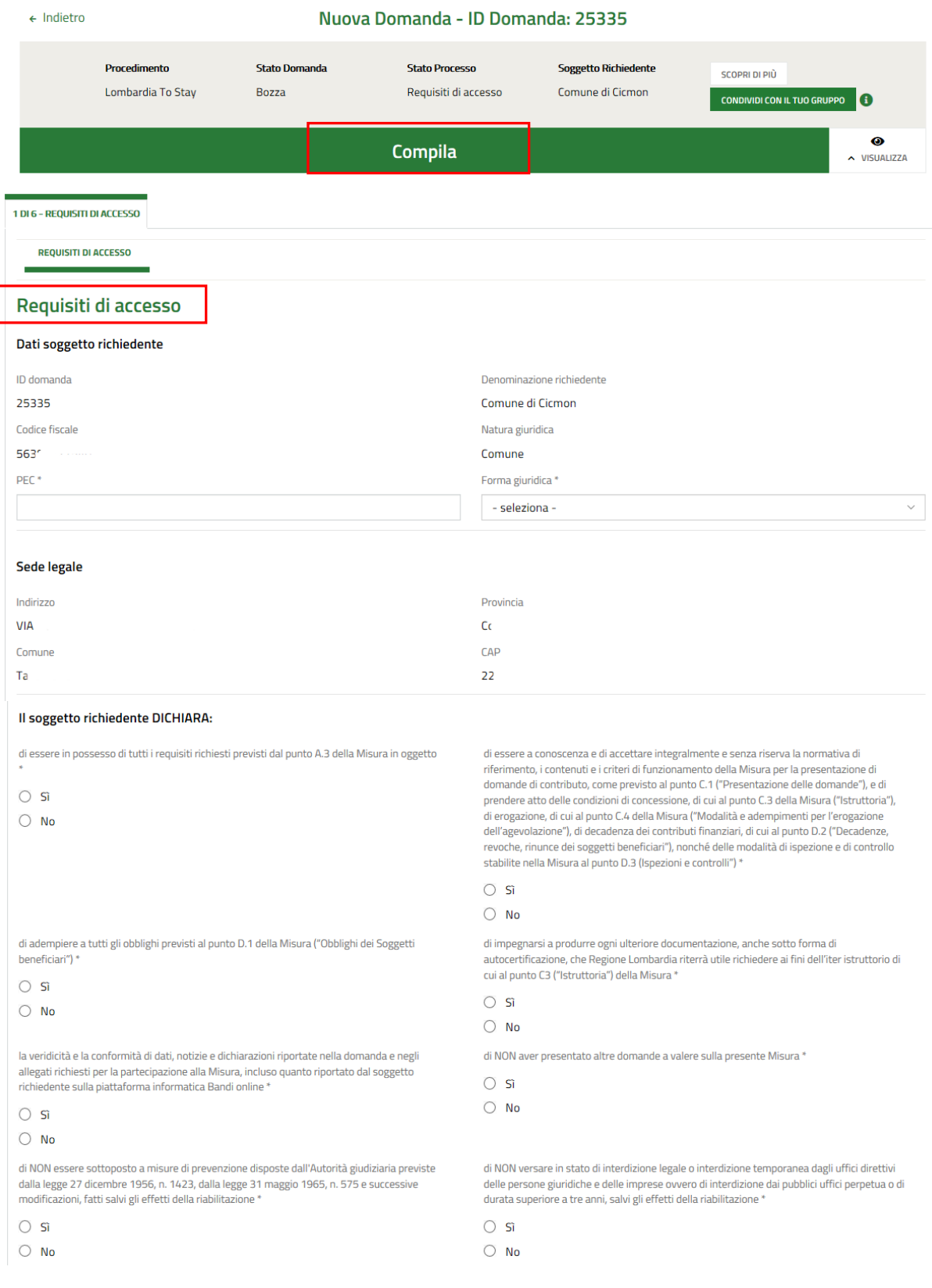

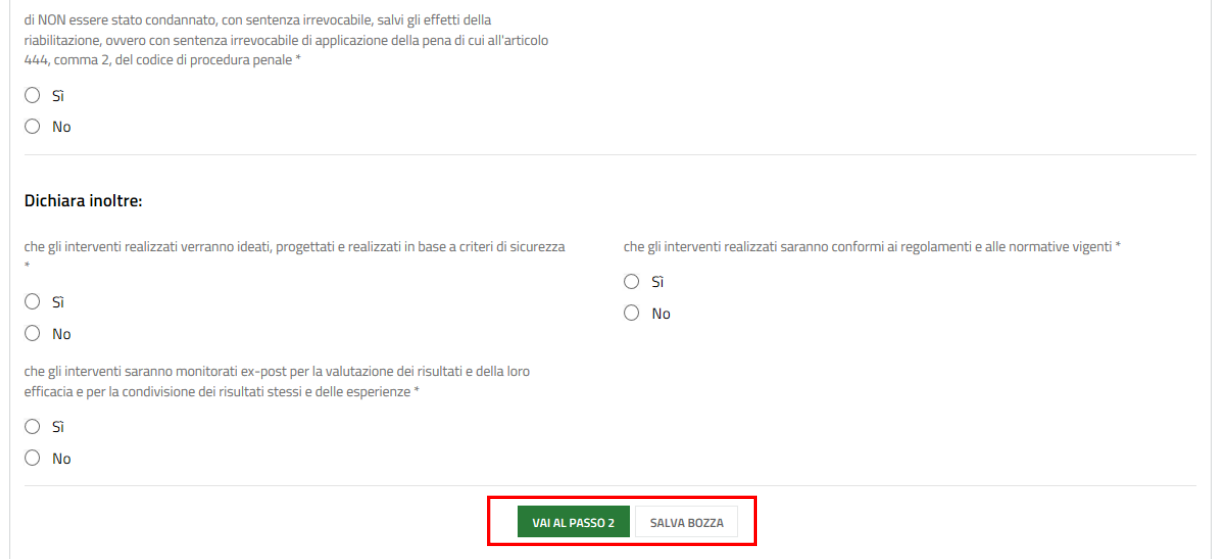

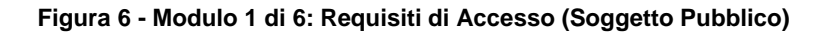

<span id="page-8-0"></span>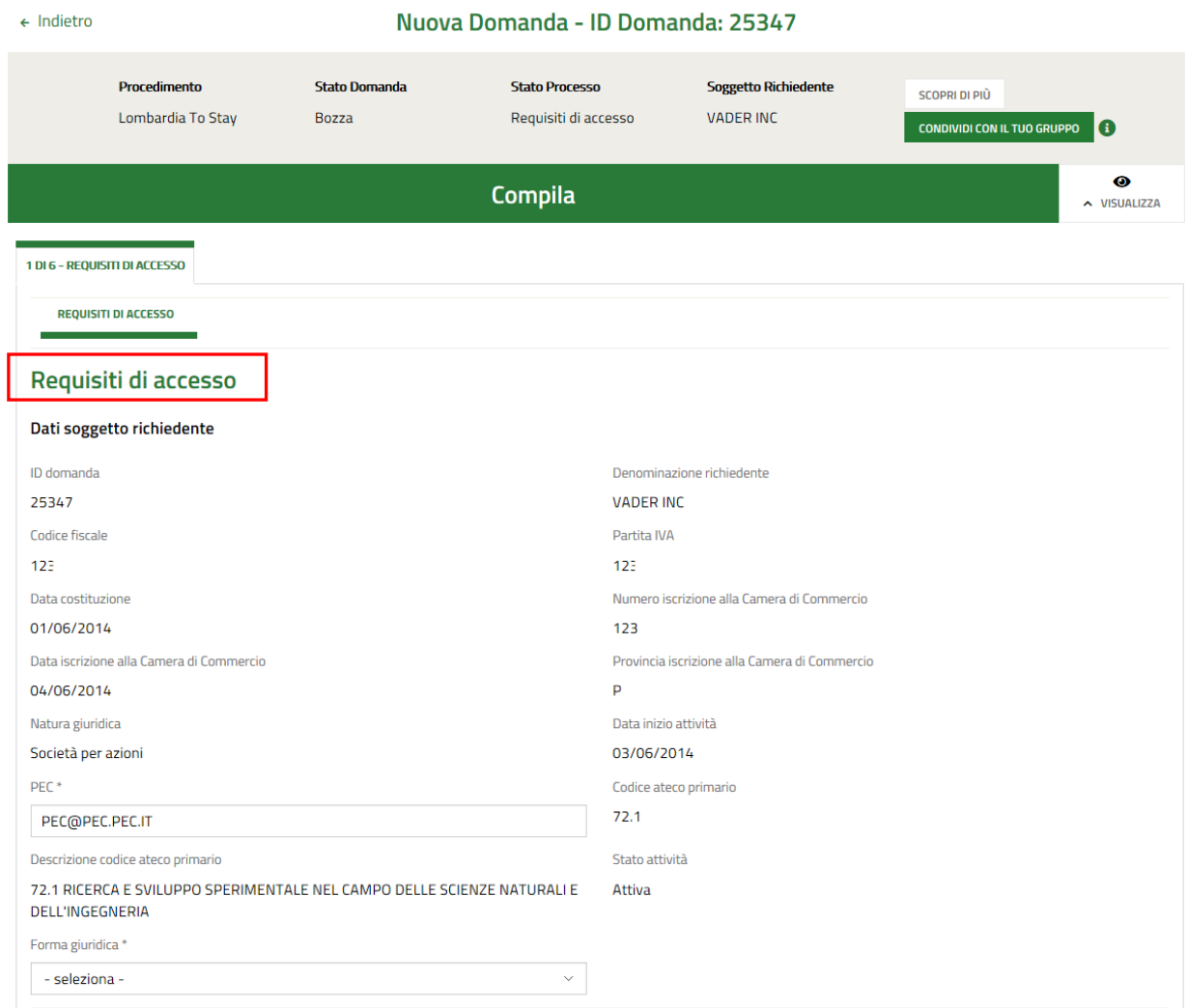

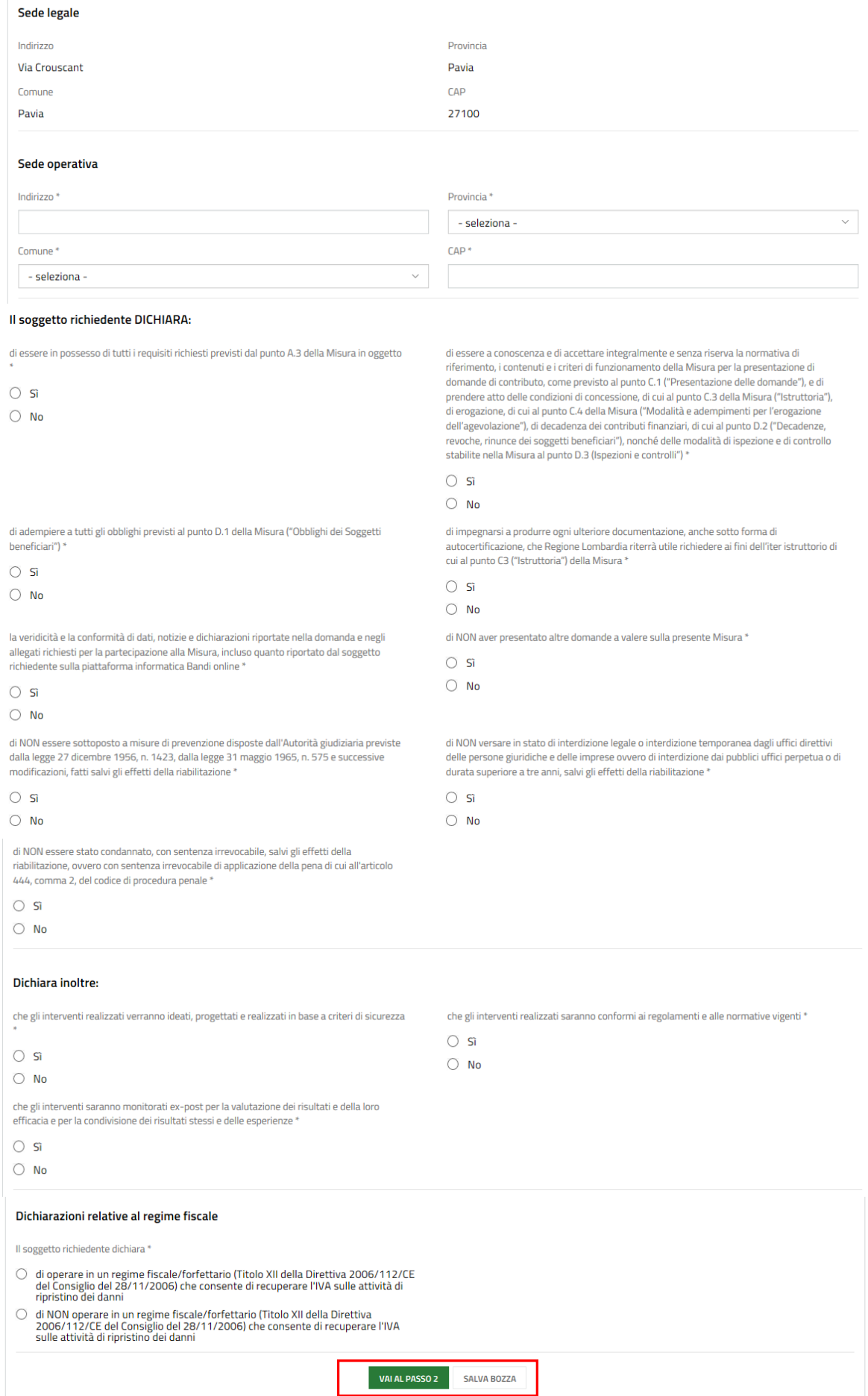

### <span id="page-9-0"></span>**Figura 7 - Modulo 1 di 6: Requisiti di Accesso (Soggetto Privato)**

SI RICORDA CHE in funzione della tipologia di Soggetto aderente (se Pubblico o se Privato), nel Modulo 1 di 6, il sistema potrà richiederà alcune informazioni dedicate (*vedi [Figura 6](#page-8-0) e [Figura 7](#page-9-0)* ).

Prendere visione **Dati soggetto richiedente** e compilare quelli mancanti richiesti (relativi alla propria tipologia di soggetto).

Proseguire visualizzando i dati della **Sede Legale** e nel caso di Soggetto Privato, compilare anche i dati della **Sede Operativa**.

Concludere la compilazione del modulo valorizzando le **Dichiarazioni**, che sono tutte obbligatorie e richiedono risposta **SI**.

SI RICORDA CHE i Soggetti privati dovranno compilare anche le **Dichiarazioni relative al regime fiscale**.

### **ATTENZIONE**

### *I campi marcati dall'asterisco sono obbligatori.*

Al termine della compilazione cliccare su **VAI AL PASSO 2** per confermare i dati inseriti e passare al modulo successivo.

Il sistema effettua controlli sulle informazioni inserite nei termini di presenza dei dati obbligatori, formato e coerenza coi requisiti di partecipazione al bando. Nel caso in cui siano rispettate tutte le predette condizioni la pratica viene salvata e passa al modulo successivo, in caso contrario verrà segnalato in rosso il relativo messaggio di errore. Sarà necessario correggere i dati errati per poter proseguire.

## **3.2 Modulo 2 di 6 Anagrafica richiedente**

<span id="page-11-0"></span>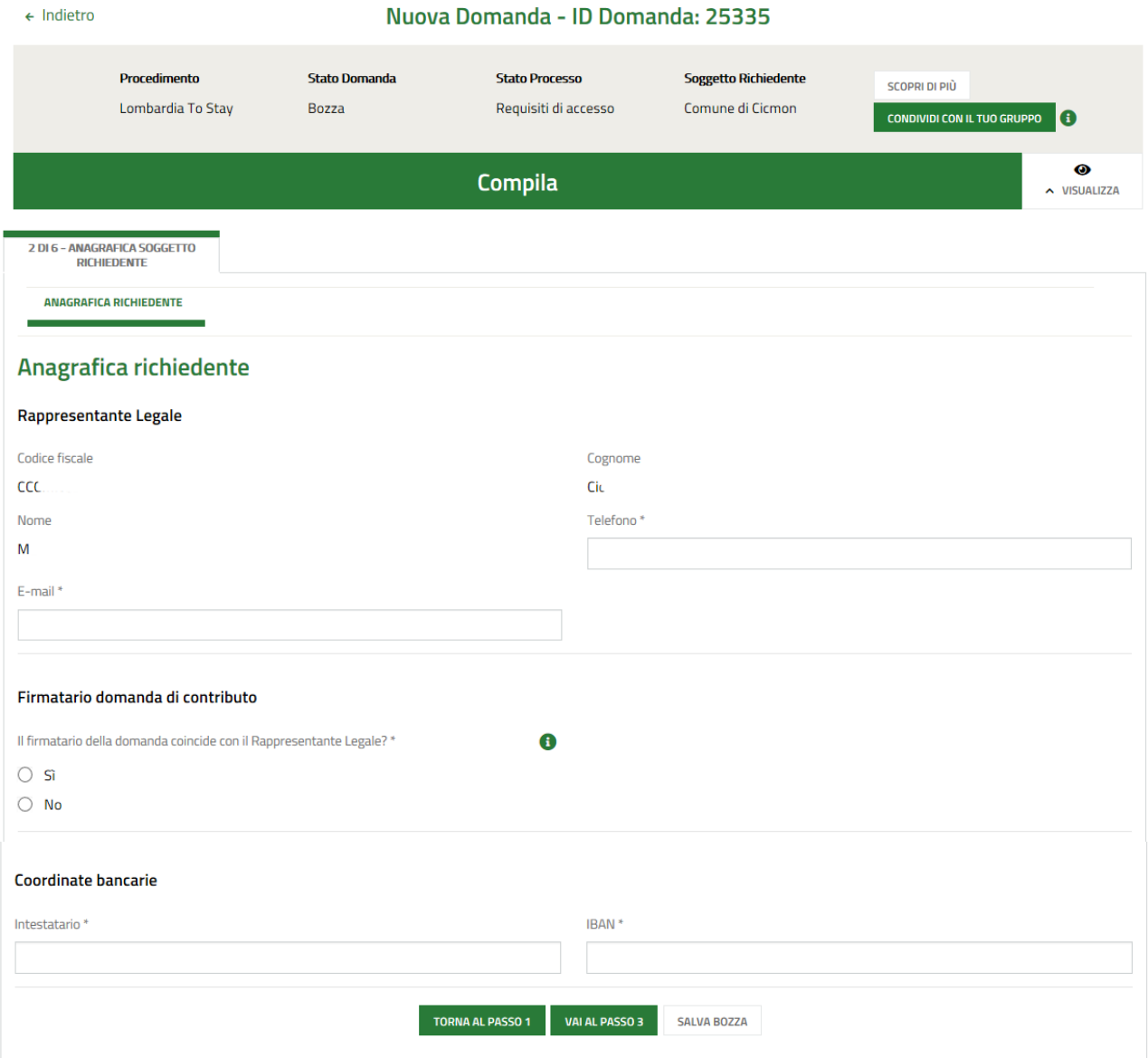

### **Figura 8 – Modulo 2 di 6: Anagrafica richiedente (Soggetto pubblico e Soggetto privato)**

<span id="page-11-1"></span>Le informazioni richieste nel modulo sono le medesime per i soggetti privati e per i soggetti pubblici.

Nel secondo modulo è necessario completare i dati del **Rappresentante legale**, specificare il soggetto **Firmatario della domanda di contributo** e indicare le **Coordinate bancarie**.

SI RICORDA CHE NEL CASO IN CUI il firmatario della domanda NON coincide con il Rappresentante Legale, sarà necessario inserire le informazioni richieste in merito al soggetto che firmerà la domanda.

#### **LOMBARDIA INFORMATICA S.p.A. Classificazione: pubblico**

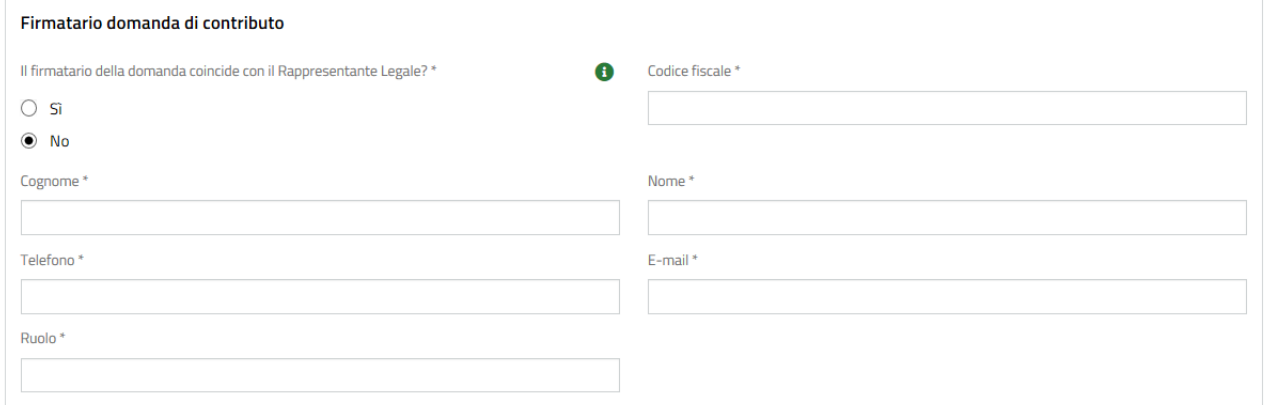

#### **Figura 9 – Firmatario diverso dal legale rappresentante**

### <span id="page-12-0"></span>**ATTENZIONE**

### *I campi marcati dall'asterisco sono obbligatori.*

Al termine della compilazione cliccare su **VAI AL PASSO 3** per confermare i dati inseriti e passare al modulo successivo.

Il sistema effettua controlli sulle informazioni inserite nei termini di presenza dei dati obbligatori, formato e coerenza coi requisiti di partecipazione al bando. Nel caso in cui siano rispettate tutte le predette condizioni la pratica viene salvata e passa al modulo successivo, in caso contrario verrà segnalato in rosso il relativo messaggio di errore. Sarà necessario correggere i dati errati per poter proseguire.

### **ATTENZIONE**

Cliccando sul pulsante TORNA AL PASSO 1 è possibile tornare allo step di compilazione precedente qualora si volesse integrare o correggere dei dati inseriti nel modulo precedente.

### **3.3 Modulo 3 di 6 Progetto e spese**

<span id="page-13-0"></span>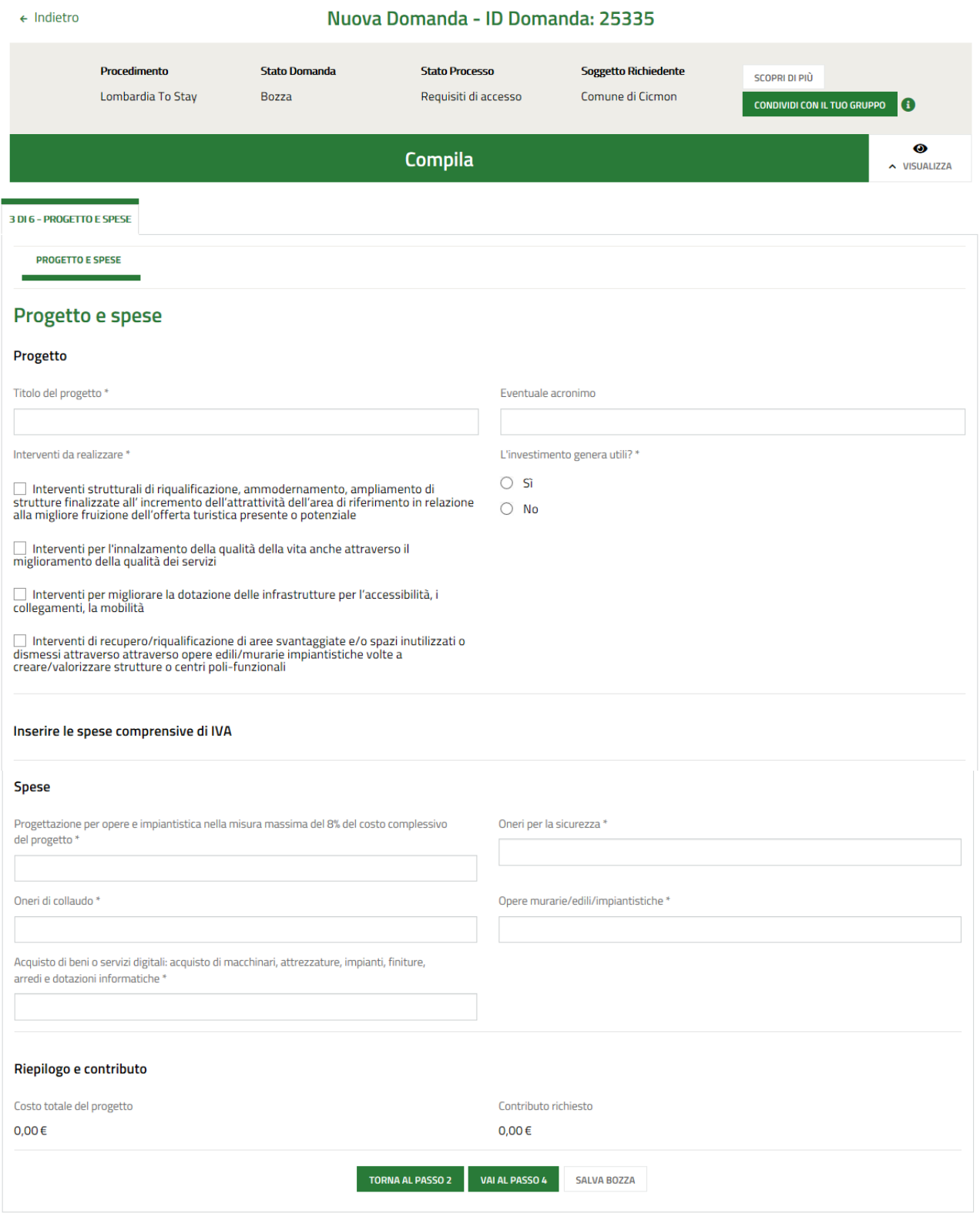

### <span id="page-13-1"></span>**Figura 10 – Modulo 2 di 6: Progetto e spese (Soggetto pubblico e Soggetto privato)**

Nel terzo modulo entrambi i soggetti dovranno valorizzare le informazioni relative al **Progetto** e valorizzare le **Spese**.

In funzione delle spese inserite il sistema calcolerà il *Costo totale del progetto* e il valore del *Contributo richiesto*.

### **ATTENZIONE**

Il Costo totale del progetto deve essere maggiore o uguale a 80.000 euro.

Per i Soggetti Privati il *Contributo richiesto* è pari al 60% del *Costo totale del progetto* e in ogni caso non superiore a 200.000 euro.

Per i Soggetti Pubblici in cui l'investimento genera utili il *Contributo richiesto* è pari all'80% del *Costo totale del progetto* e in ogni caso non superiore a 200.000 euro.

Per i Soggetti Pubblici in cui l'investimento non genera utili il *Contributo richiesto* è pari all'80% del *Costo totale del progetto* e in ogni caso non superiore a 400.000 euro.

### **ATTENZIONE**

### *I campi marcati dall'asterisco sono obbligatori.*

Al termine della compilazione cliccare su **VAIAL PASSO 4** per confermare i dati inseriti e passare al modulo successivo.

Il sistema effettua controlli sulle informazioni inserite nei termini di presenza dei dati obbligatori, formato e coerenza coi requisiti di partecipazione al bando. Nel caso in cui siano rispettate tutte le predette condizioni la pratica viene salvata e passa al modulo successivo, in caso contrario verrà segnalato in rosso il relativo messaggio di errore. Sarà necessario correggere i dati errati per poter proseguire.

### **ATTENZIONE**

Cliccando sul pulsante **TORNA AL PASSO 2** è possibile tornare allo step di compilazione precedente qualora si volesse integrare o correggere dei dati inseriti nel modulo precedente.

### **3.4 Modulo 4 di 6 Documenti**

<span id="page-15-0"></span>Nel quarto modulo è necessario caricare a Sistema la documentazione richiesta.

I documenti da inserire variano in funzione della tipologia di soggetto se pubblico (vedi *[Figura 11](#page-15-1)* ) o se privato (vedi *[Figura 12](#page-16-0)* ).

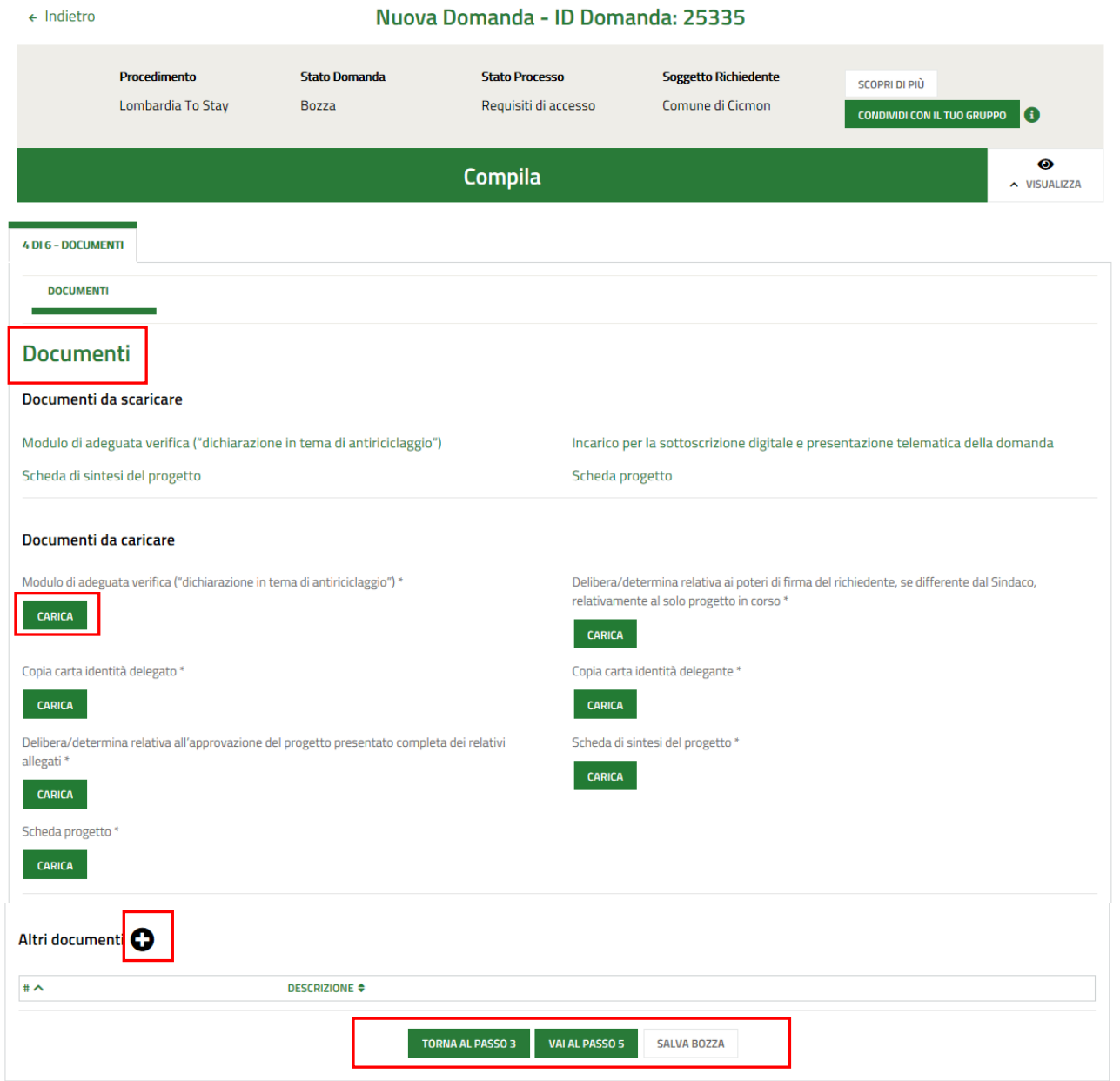

<span id="page-15-1"></span>**Figura 11 Modulo 4 di 6 Documenti (Soggetto pubblico)**

### **LOMBARDIA INFORMATICA S.p.A. Classificazione: pubblico**

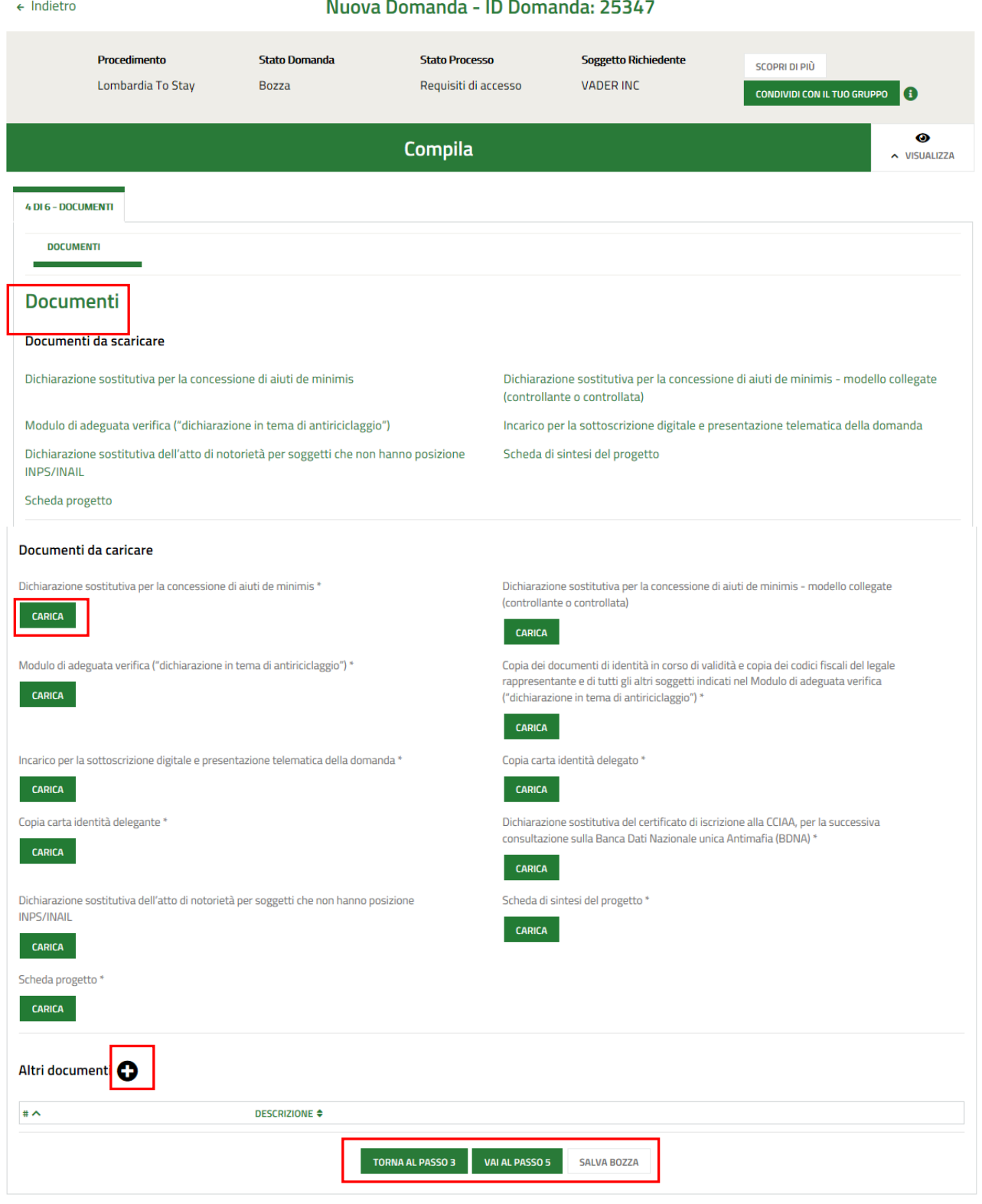

**Figura 12 Modulo 4 di 6 Documenti (Soggetto privato)**

<span id="page-16-0"></span>Nell'area **Documenti da scaricare** effettuare il download della documentazione proposta. Tali documenti dovranno essere caricati a sistema nell'area **Documenti da caricare**, tramite il bottone .

Selezionando il bottone  $\bullet$  è possibile effettuare il caricamento di Altri documenti compilando la maschera che si apre.

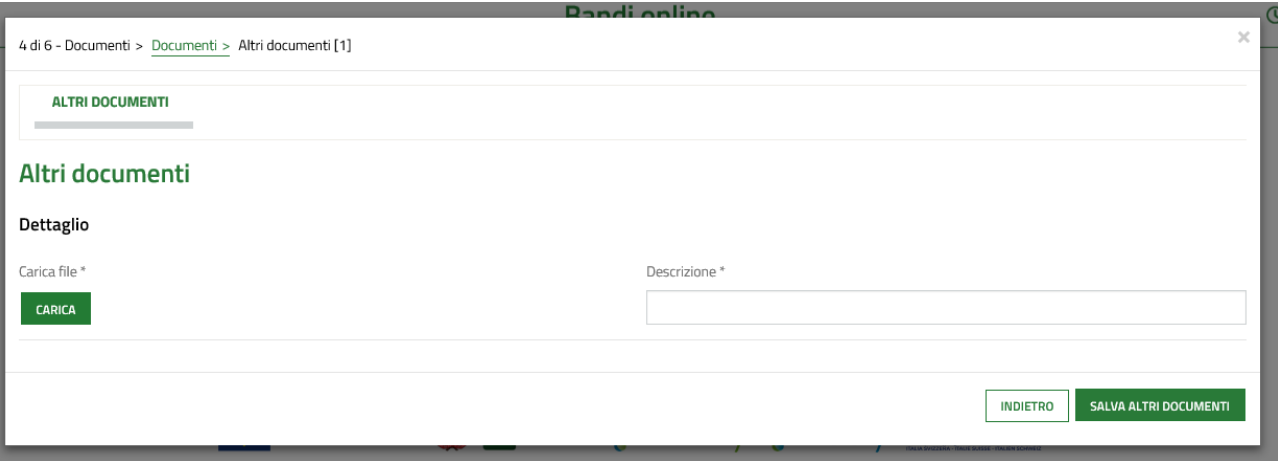

### **Figura 13 Altri documenti)**

<span id="page-17-0"></span>Al termine della compilazione cliccare su **VAI AL PASSO 5** per confermare i dati inseriti e passare al modulo successivo.

Il sistema effettua controlli sulle informazioni inserite nei termini di presenza dei dati obbligatori, formato e coerenza coi requisiti di partecipazione al bando. Nel caso in cui siano rispettate tutte le predette condizioni la pratica viene salvata e passa al modulo successivo, in caso contrario verrà segnalato in rosso il relativo messaggio di errore. Sarà necessario correggere i dati errati per poter proseguire.

#### **ATTENZIONE**

Cliccando sul pulsante **TORNA AL PASSO 3** è possibile tornare allo step di compilazione precedente qualora si volesse integrare o correggere dei dati inseriti nel modulo precedente.

## **3.5 Modulo 5 di 6 Domanda di contributo**

<span id="page-18-0"></span>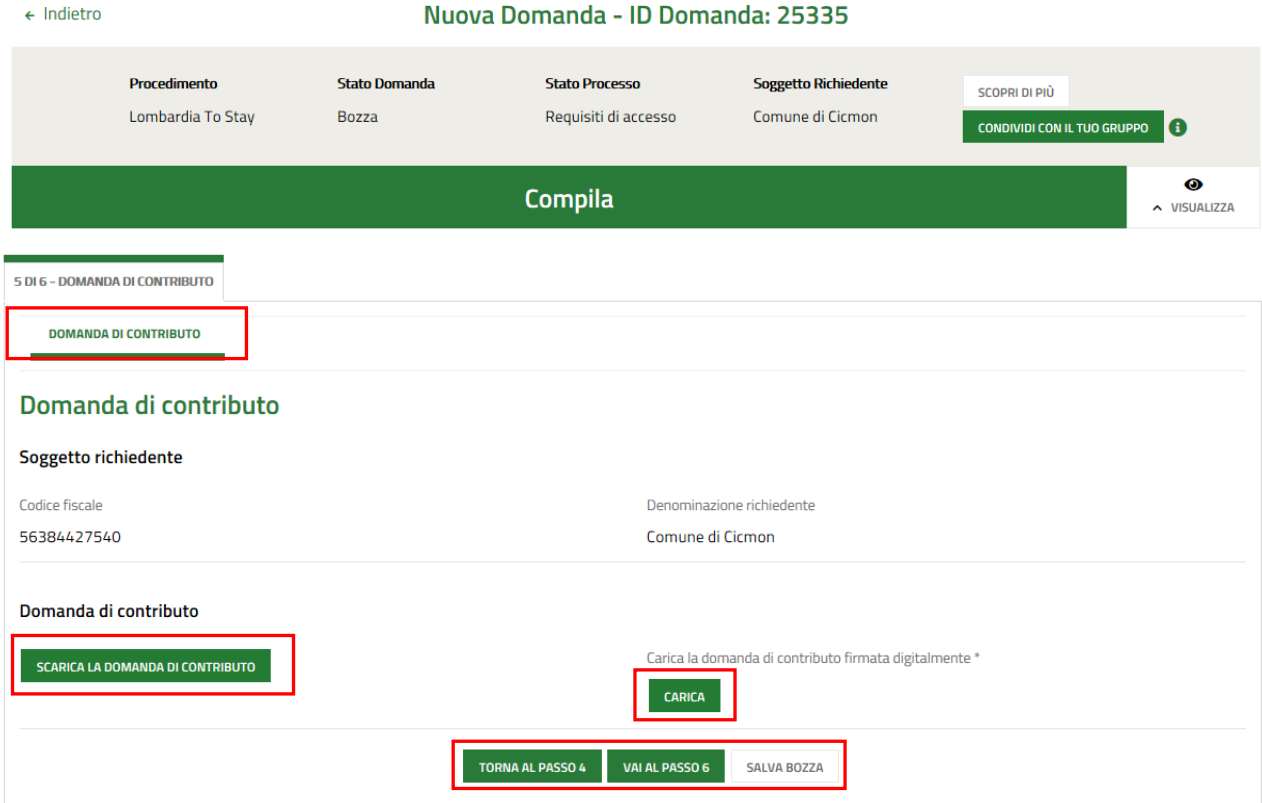

#### **Figura 14 Modulo 5 di6 : Domanda di contributo**

<span id="page-18-1"></span>Nel quinto modulo entrambi i soggetti devono effettuare l'upload della Domanda di contributo, digitalmente firmata.

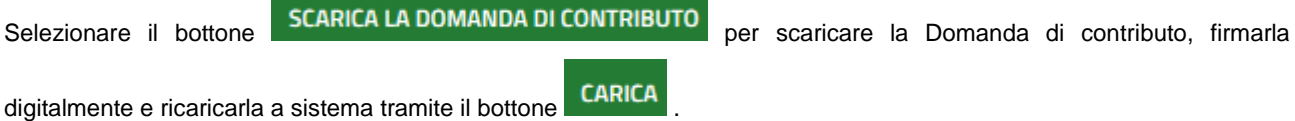

Al termine cliccare su VAI AL PASSO 6 per confermare i dati inseriti e passare al modulo successivo.

Il sistema effettua controlli sulle informazioni inserite nei termini di presenza dei dati obbligatori, formato e coerenza coi requisiti di partecipazione al bando. Nel caso in cui siano rispettate tutte le predette condizioni la pratica viene salvata e passa al modulo successivo, in caso contrario verrà segnalato in rosso il relativo messaggio di errore. Sarà necessario correggere i dati errati per poter proseguire.

### **ATTENZIONE**

Cliccando sul pulsante **TORNA AL PASSO 4** e possibile tornare allo step di compilazione precedente qualora si volesse integrare o correggere dei dati inseriti nel modulo precedente.

## **3.6 Modulo 6 di 6 Bollo e invio al protocollo**

<span id="page-20-0"></span>Nel sesto modulo è necessario assolvere al pagamento dell'imposta di bollo. In funzione della tipologia di soggetto il sistema mostrerà le relative modalità.

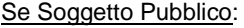

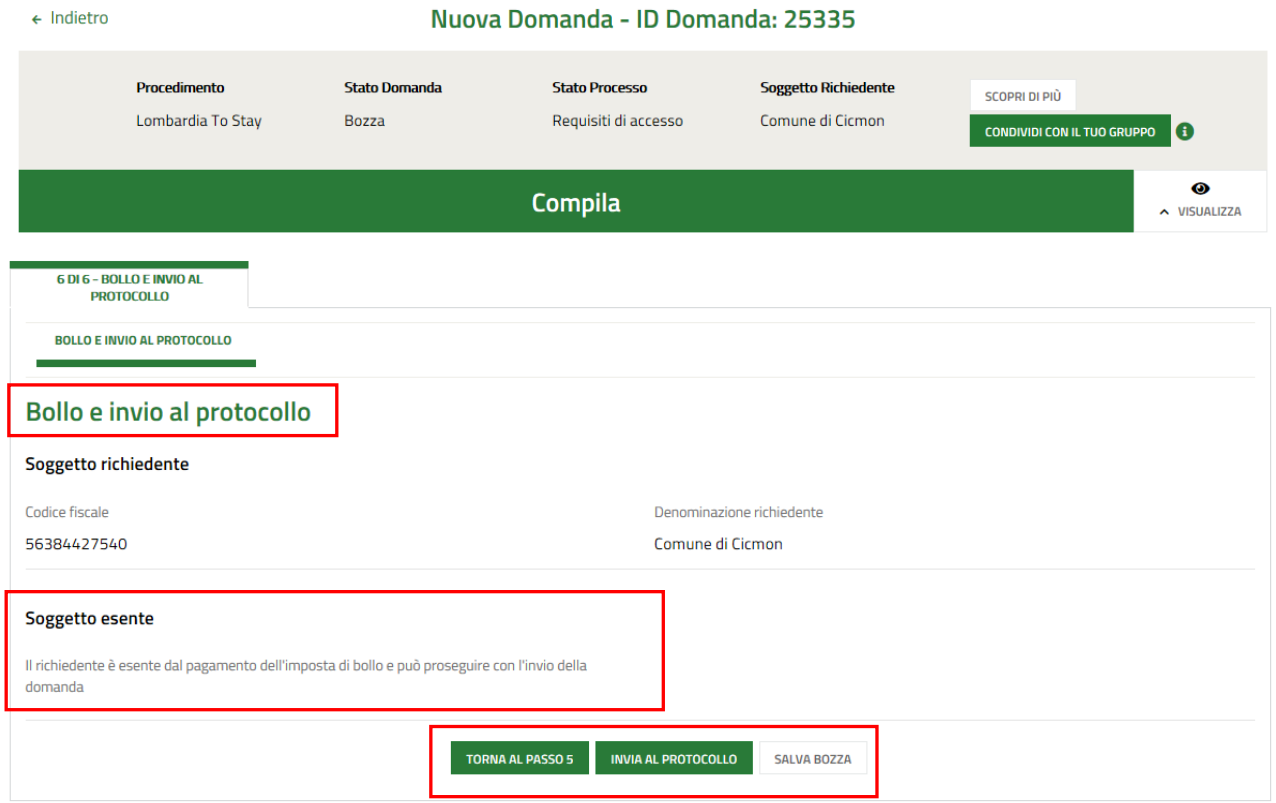

### **Figura 15 Modulo 6 di 6: Bollo e invio al protocollo (Soggetto Pubblico)**

<span id="page-20-1"></span>Il Richiedente Soggetto Pubblico è esente dal pagamento dell'imposta di bollo, pertanto per proseguire con l'invio della domanda di contributo dovrà selezionare il bottone **INVIA AL PROTOCOLLO** per procedere con l'invio della domanda.

La domanda di contributo verrà inviata al protocollo di Regione Lombardia.

### Se Soggetto Privato:

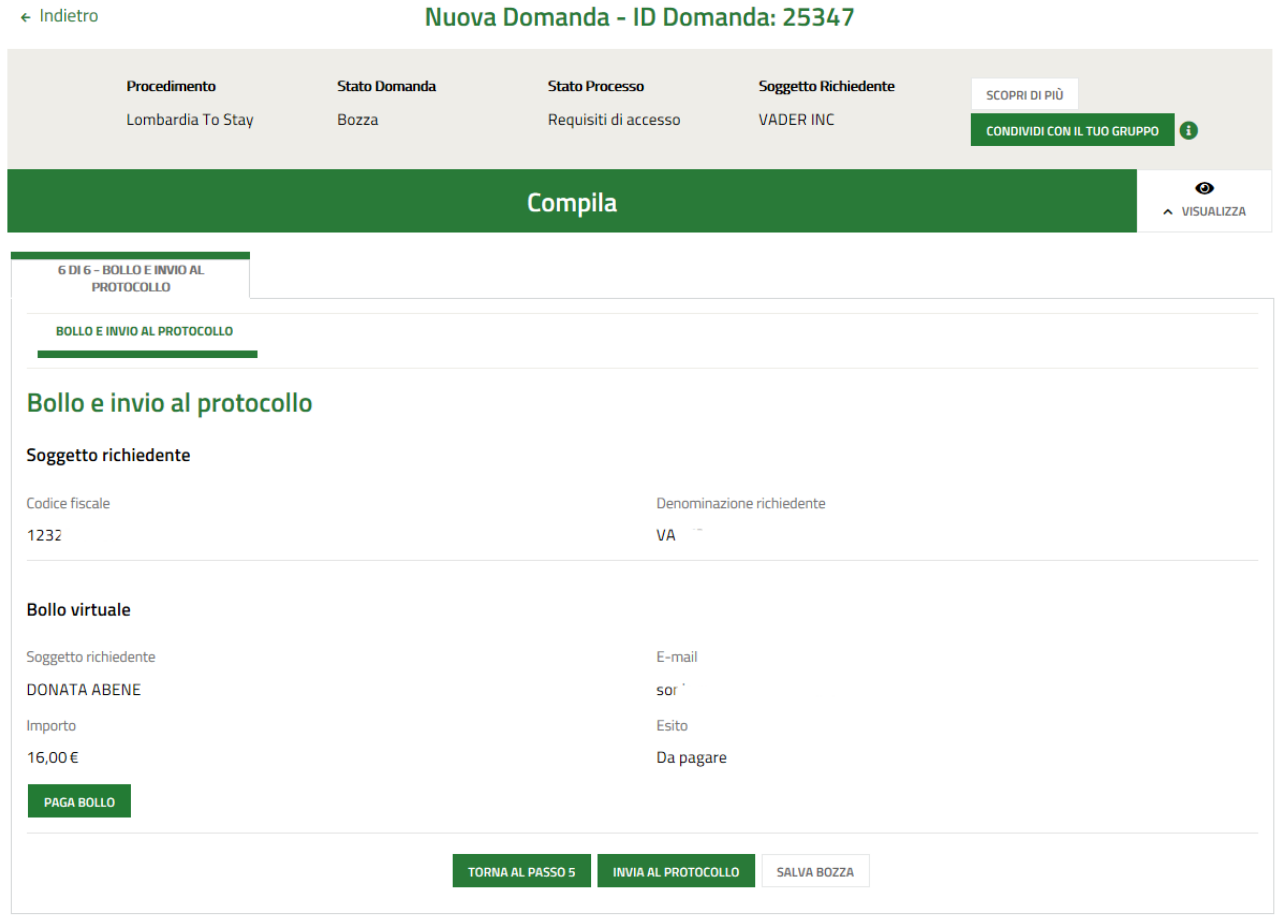

### **Figura 16 Modulo 6 di 6: Bollo e invio al protocollo (Soggetto Privato)**

<span id="page-21-0"></span>In questo caso è necessario assolvere al pagamento dell'imposta di bollo

Dati per Pagamento con Carta di Credito

E-mail so Conferma E-mail SO

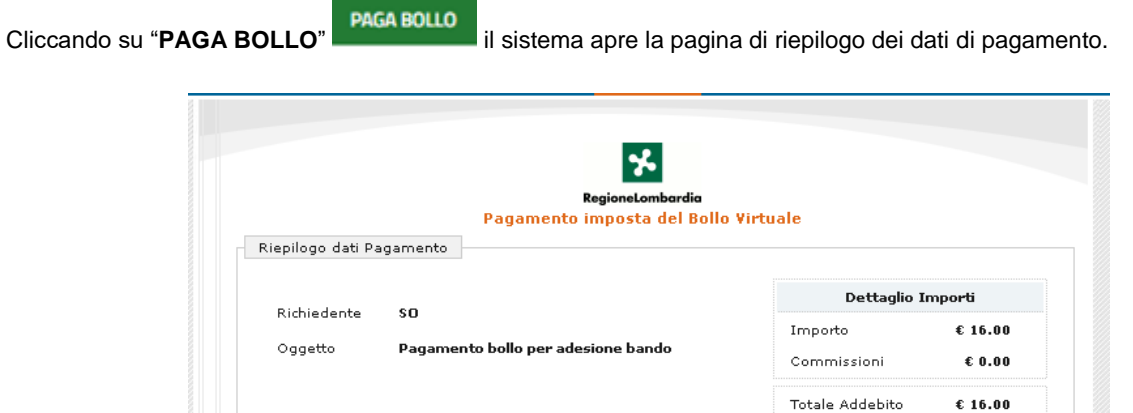

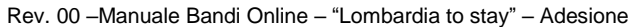

Totale Addebito: 16.00 €

Cliccando su Esegui Pagamento entrerai nel sistema di pagamento sicuro dell'istituto bancario Intesa<br>San Paolo S.p.A.<br>Una volta completata l'operazione verrà emessa la relativa quietanza che sarà spedita all'indirizzo di<br>p

Modifica E-Mail

Annulla

**Esegui Pagamento** 

### **Figura 17 Riepilogo dati pagamento**

<span id="page-22-0"></span>Verificare la correttezza dei dati e cliccare su "ESEGUI PAGAMENTO" Esegui Pagamento per accedere al servizio di pagamento on line.

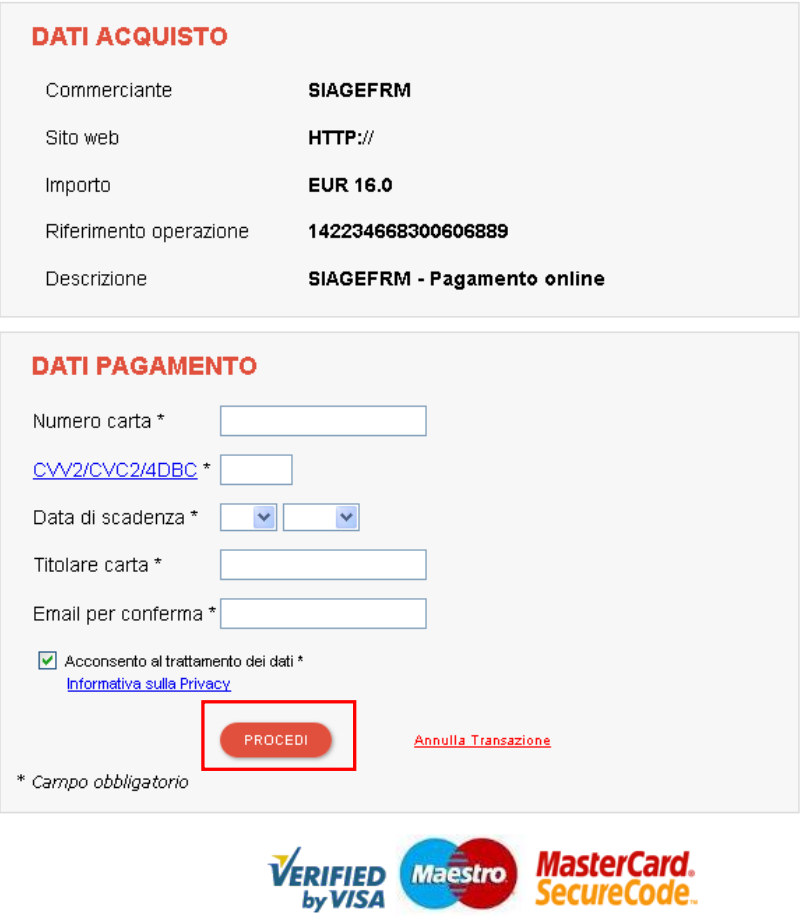

### **Figura 18 Dati Pagamento**

<span id="page-22-1"></span>Compilare la maschera inserendo le informazioni obbligatorie marcate a asterisco e cliccare su "**PROCEDI**" per confermare il pagamento.

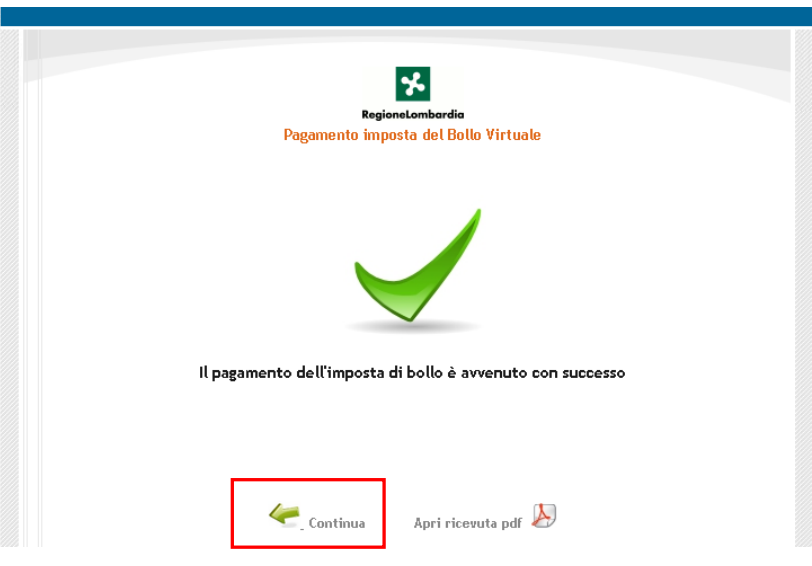

### <span id="page-22-2"></span>**Figura 19 Pagamento eseguito**

Cliccare su per ritornare al **Modulo Principale**.

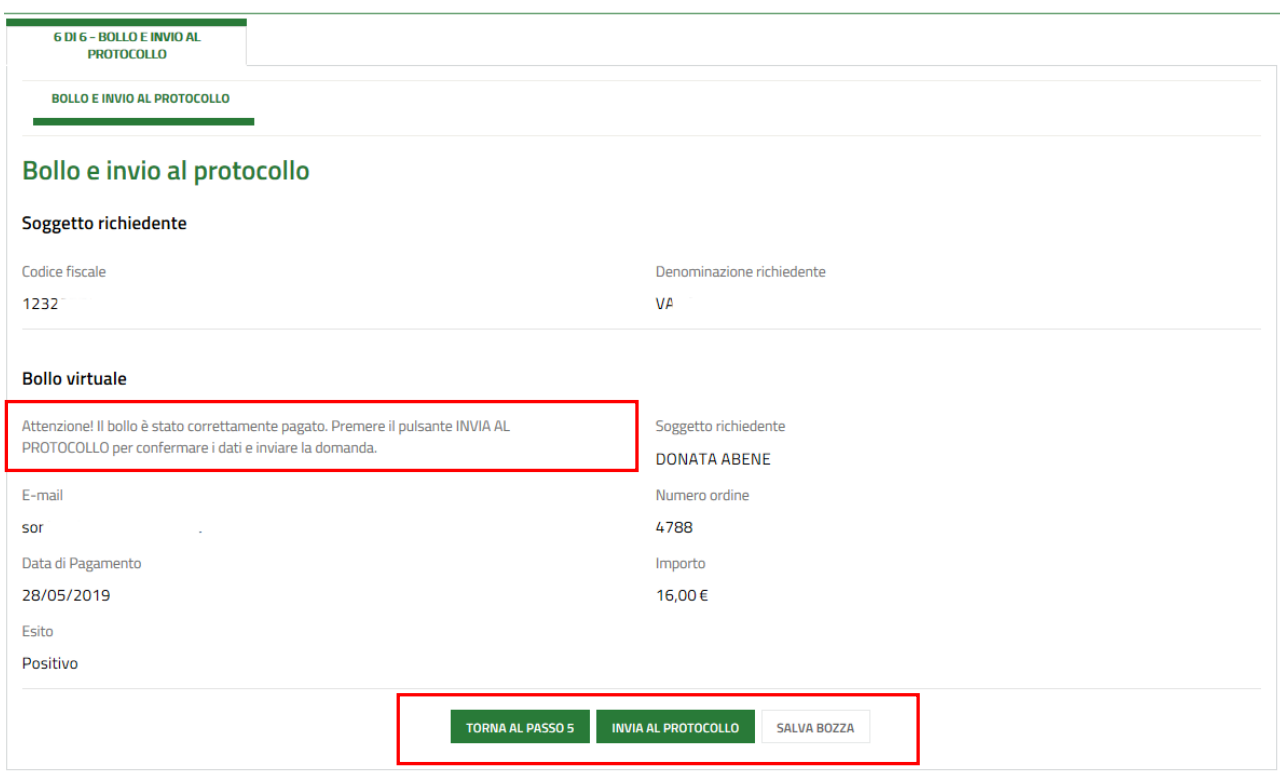

**Figura 20 Pagamento eseguito**

<span id="page-23-0"></span>Concludere la compilazione della domanda selezionando il bottone .

La domanda di contributo verrà inviata al protocollo di Regione Lombardia.

### **ATTENZIONE**

Una volta effettuato l'invio della pratica non sarà più possibile modificare i dati inseriti.

# <span id="page-24-0"></span>**4. Area pratiche**

In qualunque momento è possibile accedere alla propria pratica tramite selezionando le voci di menu

- **IN LAVORAZIONE**: ovvero tutte le pratiche di cui l'utente ha in carico la compilazione;
- **TUTTE LE DOMANDE**: ovvero tutte le pratiche visibili dall'utente.

<span id="page-24-2"></span><span id="page-24-1"></span>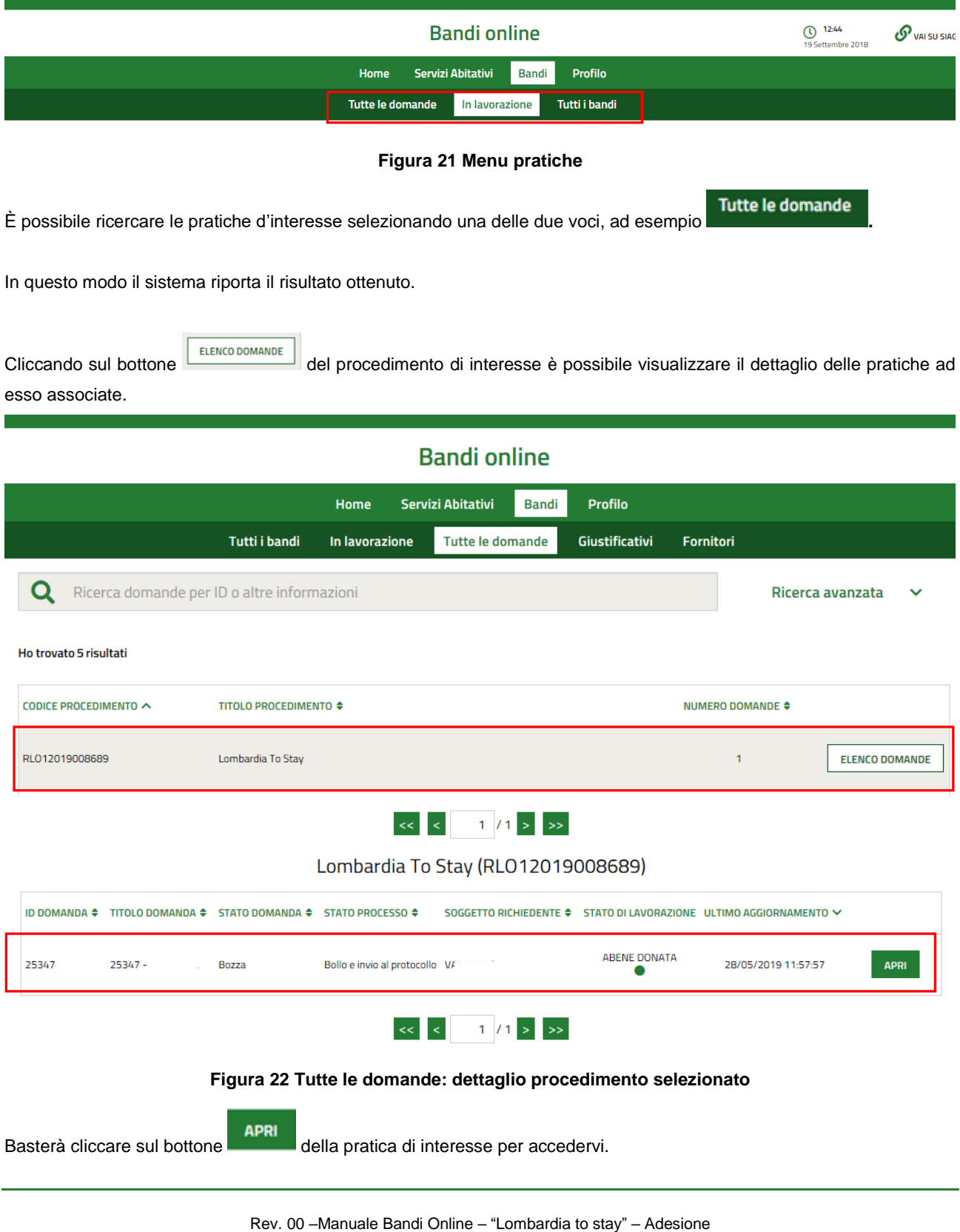